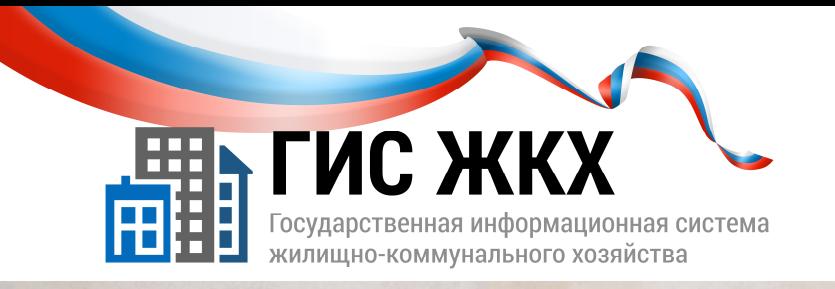

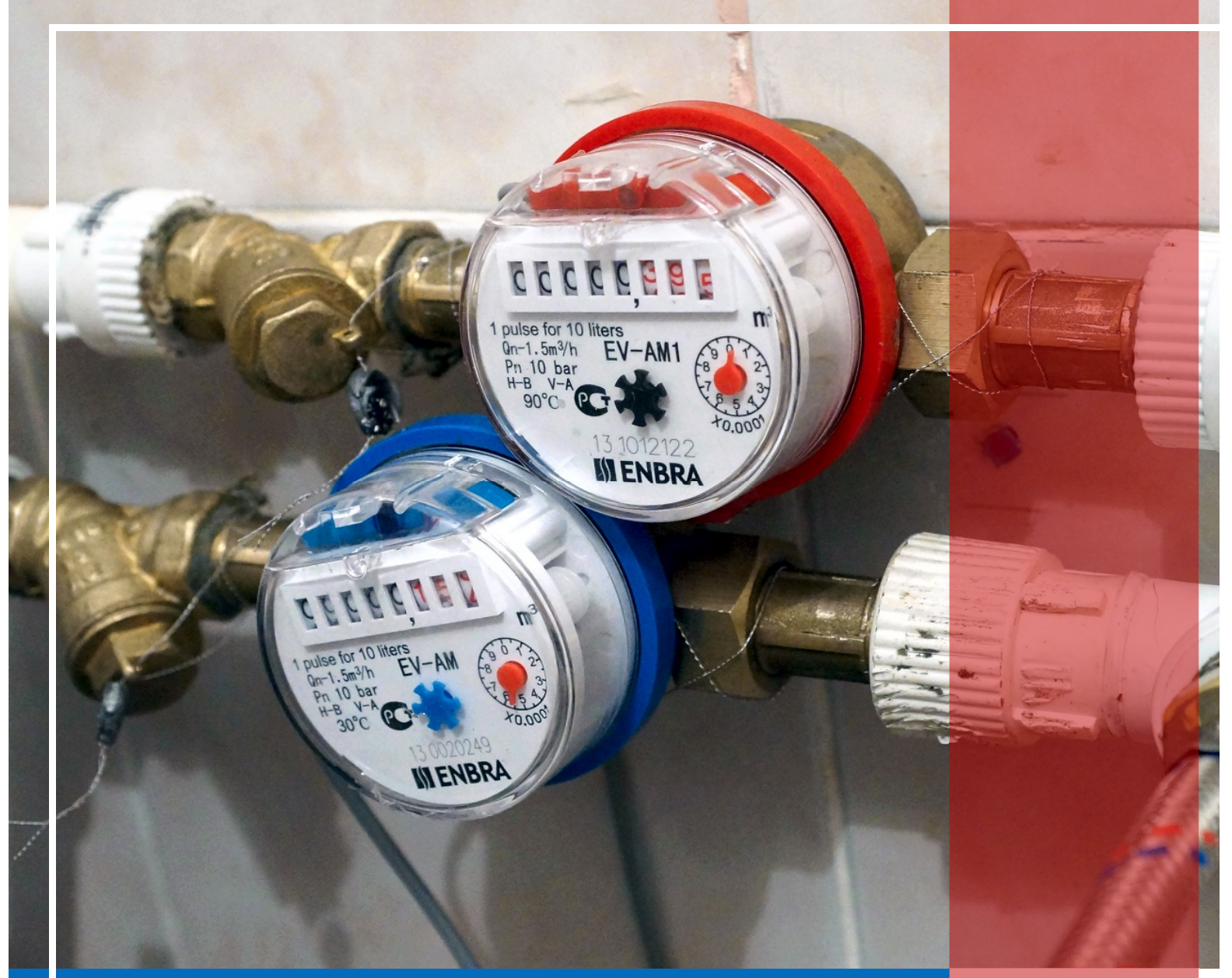

РАЗМЕЩЕНИЕ ИНФОРМАЦИИ О ПЛАТЕЖНЫХ ДОКУМЕНТАХ

Москва 2016 г.

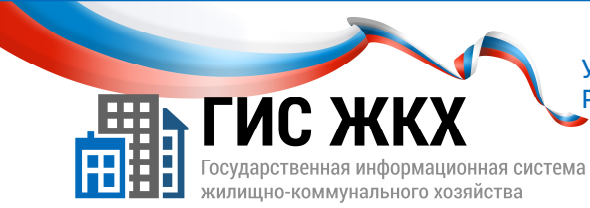

#### РАЗМЕЩЕНИЕ ИНФОРМАЦИИ О ПЛАТЕЖНЫХ ДОКУМЕНТАХ

#### Краткий обзор темы

В данной теме рассматривается порядок действий для размещения информации о платежных документах (начислениях).

1

#### Содержание темы:

- Размещение информации о платежных документах
- Расчет размера платы и перерасчеты
- Справочная информация. Рассрочка
- Размещение информации о начислениях
- Заключение
- Контрольные вопросы

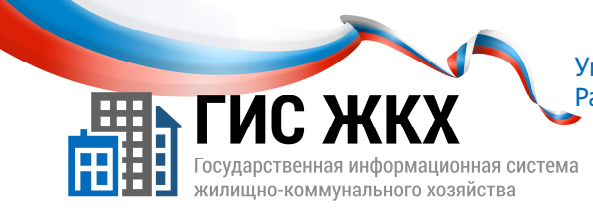

#### РАЗМЕЩЕНИЕ ИНФОРМАЦИИ О ПЛАТЕЖНЫХ ДОКУМЕНТАХ

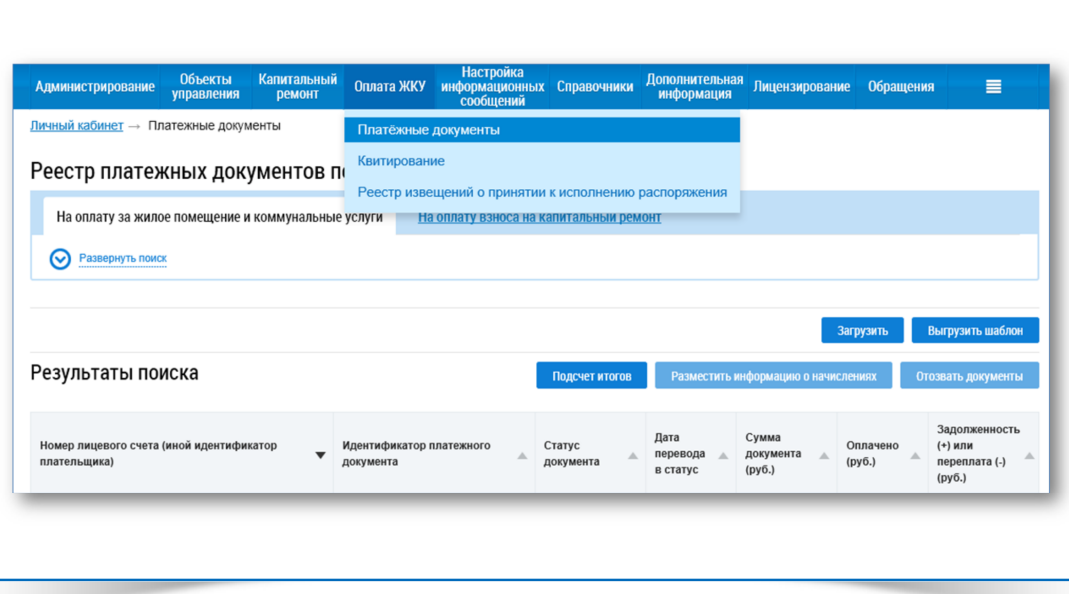

- 1. Размещение сведений о платежных документах (далее ПД) доступно сотруднику организации с ролью Уполномоченный специалист организации.
- 2. Для того чтобы Уполномоченный специалист организации мог размещать сведения о платежных документах, он должен иметь право доступа Ведение реестра платежных документов.

Права доступа может настраивать сотрудник организации с рольюАдминистратор организации*.*

- 3. Чтобы разместить сведения о ПД необходимо выполнение следующих условий:
	- в Реестре договоров управления размещен договор управления на соответствующий дом в статусе Действующий, в котором добавлены коммунальные и дополнительные услуги;
	- в Реестре объектов жилищного фонда размещена информация об объекте жилищного фонда, включая сведения о помещениях и комнатах;
	- в Реестре лицевых счетов размещены сведения о лицевых счетах по соответствующему объекту жилищного фонда;
	- в Реестре приборов учета размещены сведения о ПУ поставляемых коммунальных услуг (при их наличии);
	- Администратор организации в меню Администрирование**/**Платежные реквизиты разместил сведения о платежных реквизитах, по которым перечисляются средства за ЖКУ.

 $\overline{\mathcal{L}}$ 

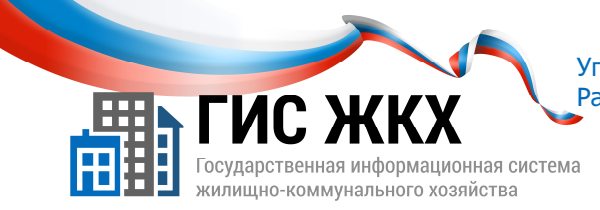

## РАЗМЕЩЕНИЕ ИНФОРМАЦИИ О ПЛАТЕЖНЫХ ДОКУМЕНТАХ

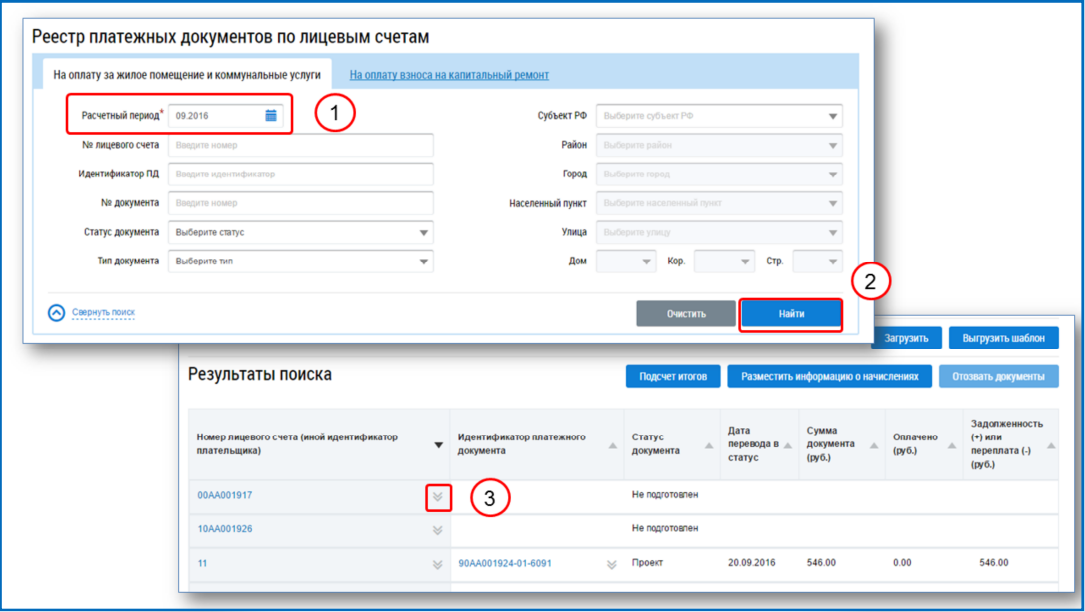

4. Разместить информацию о ПД в ГИС ЖКХ можно следующими способами:

- в личном кабинете организации ввести все сведения вручную;
- в личном кабинете организации загрузить сведения из предварительно заполненных шаблонов Excel;
- загрузить сведения посредством веб-сервисов с использованием средств программирования (этот способ в учебном курсе не рассматривается).
- 5. В одном расчетном периоде к одному лицевому счету можно добавить несколько платежных документов с разными платежными реквизитами.

 Для добавления дополнительного платежного документа к лицевому счету необходимо*,* чтобы ранее созданный платежный документ был в статусе Размещен*.*

6. Чтобы разместить сведения о ПД вручную через личный кабинет необходимо:

- в личном кабинете организации в меню Оплата ЖКУ выбрать команду Платежные документы;
- на странице Реестр платежных документов по лицевым счетам установить нужный расчетный период (рис. 1) в соответствующем поле и нажать кнопку Найти (рис. 2);
- найти необходимый лицевой счет;

Для удобного поиска ЛС можно заполнить поисковые поля и нажать кнопку Найти*.*

3

 в блоке Результаты поиска в строке лицевого счета нажать кнопку контекстного меню (рис.3);

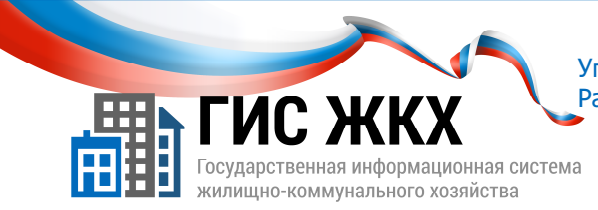

# РАЗМЕЩЕНИЕ ИНФОРМАЦИИ О ПЛАТЕЖНЫХ ДОКУМЕНТАХ

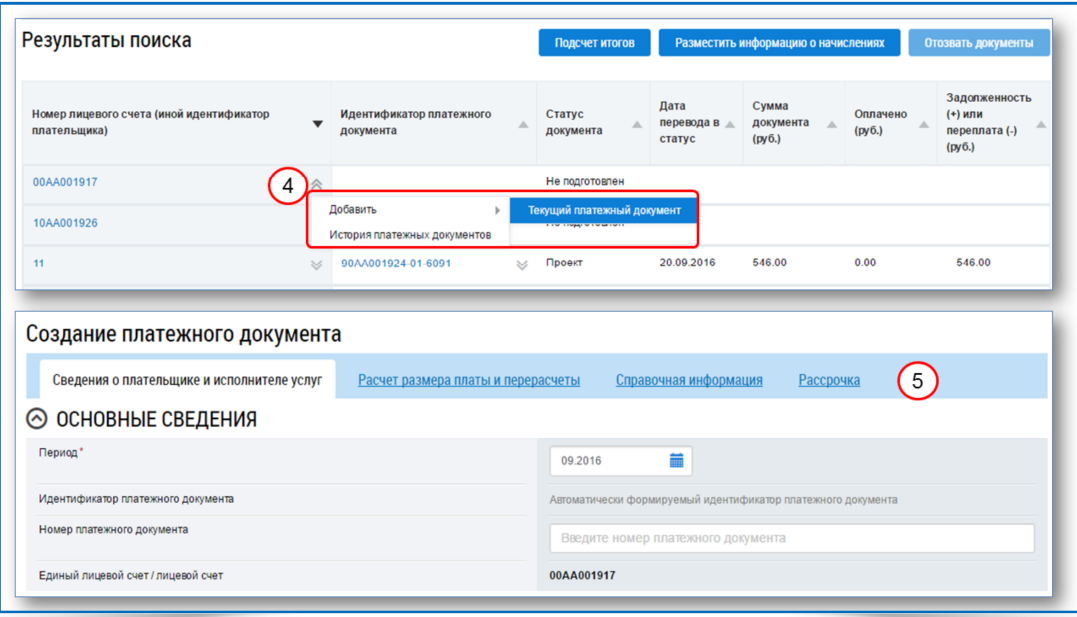

- выбрать команду контекстного меню Добавить**/** Текущий платежный документ (рис. 4);
- на странице Создание платежного документа заполнить все обязательные поля;
- нажать кнопку Сохранить.
- 7. Страница Создание платежного документа содержит следующие вкладки (рис. 5):
	- Сведение о плательщике и исполнителе услуг;
	- Расчет размера платы и перерасчеты;
	- Справочная информация;
	- Рассрочка.
- 8. Вкладка Сведения о плательщике и исполнителе услуг состоит из следующих блоков:
	- Основные сведения;
	- Адрес и плательщик;
	- Информация о получателе платежа.
- 9. Чтобы добавить информацию о получателе платежа необходимо:
	- нажать кнопку Выбрать платежные реквизиты;
	- в окне Выбор платежных реквизитов выбрать из списка необходимый реквизит;

4

нажать кнопку Выбрать.

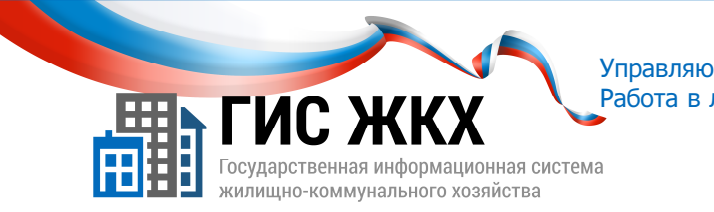

# РАСЧЕТ РАЗМЕРА ПЛАТЫ И ПЕРЕРАСЧЕТЫ

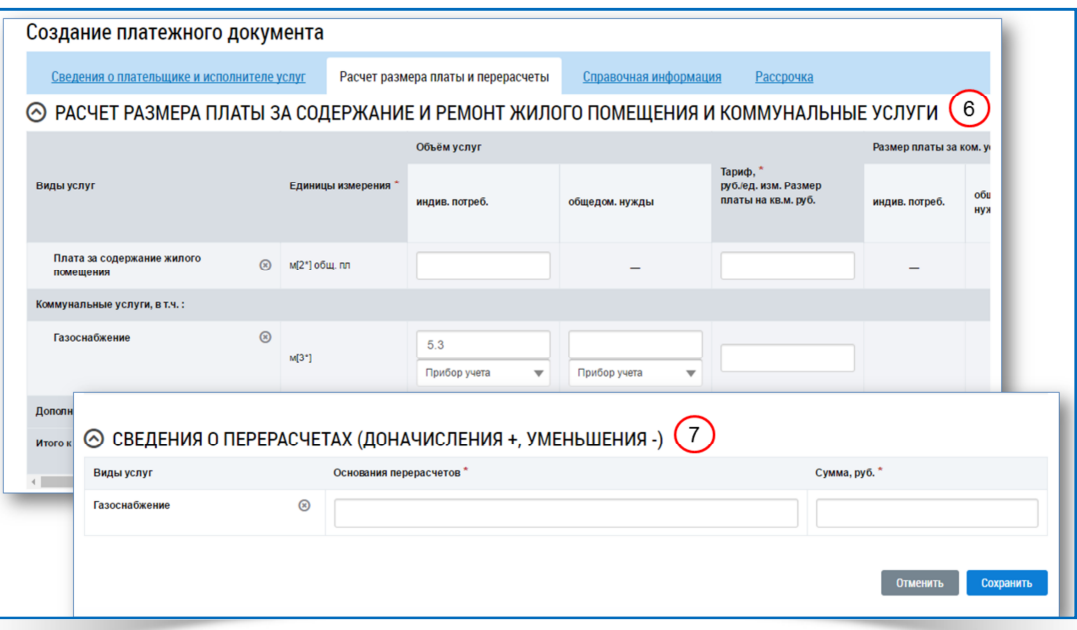

1. Вкладка Расчет размера платы и перерасчеты состоит из следующих блоков:

- Расчет размера платы за содержание и ремонт жилого помещения и коммунальные услуги (рис. 6);
- Сведения о перерасчетах (доначисления+, уменьшения -) (рис. 7).

2. В блоке Расчет размера платы за содержание и ремонт жилого помещения и коммунальные услуги необходимо внести сведения в поля:

Объем услуг;

 При указании объема коммунальных услуг необходимо выбрать значение Прибор учета */*  Норматив */* Иное*.* Если указано Прибор учета*,* то в ГИС ЖКХ обязательно наличие сведений о соответствующем приборе учета*.*

- Тариф /Размер платы на кв.м.
- Перерасчеты;

 $\mathscr S$  Перерасчеты по коммунальным услугам заполняются в блоке Сведения о перерасчетах *(*доначисления*+,* уменьшения *-).*

Льготы, субсидии.

 Сумма льгот и субсидий указывается в том случае*,* если льготы не заменены денежными компенсациями в регионе*.*

3. Значение полей Размер платы за коммунальные услуги**,** Всего начислено за расчетный период**,** Итого к оплате за расчетный период рассчитываются автоматически.

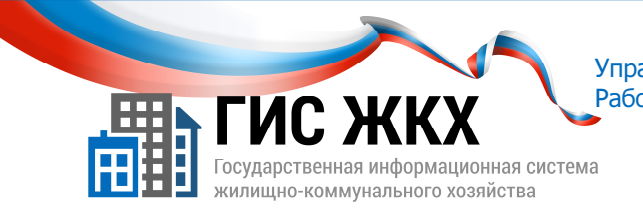

#### РАСЧЕТ РАЗМЕРА ПЛАТЫ И ПЕРЕРАСЧЕТЫ

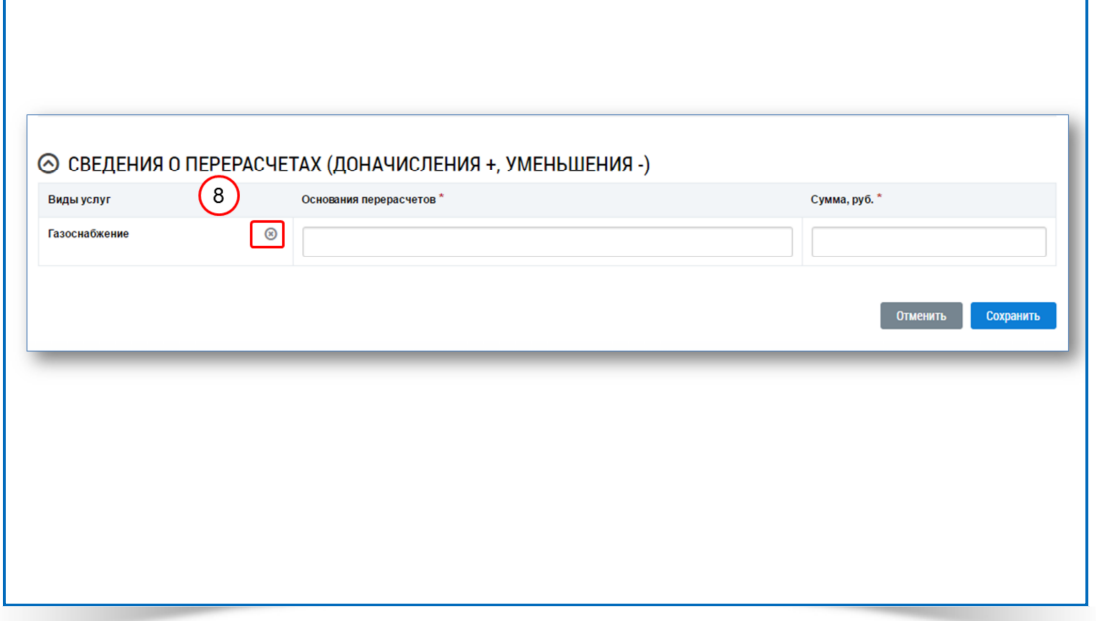

 $\mathscr S$  Поля Всего начислено за расчетный период и Итого к оплате за расчетный период доступны для редактирования*.*

- 4. В блоке Сведения о перерасчетах **(**доначисления**+,** уменьшения **-)** необходимо заполнить поля:
	- Основания перерасчетов;
	- Сумма.
- 5. Если в платежном документе по услуге указывается только сведения о перерасчете, в графе тариф по данной услуге в блоке Расчет размера платы за содержание и ремонт жилого помещения и коммунальные услуги нужно проставить ноль.
- 6. Если перерасчет по коммунальным услугам в данном платежном документе не осуществляется, необходимо удалить строку в блоке Сведения о перерасчетах **(**доначисления**+,**  уменьшения**-).**

Чтобы удалить поле необходимо нажать кнопку Удалить в графе Виды услуг *(*рис*.8).*

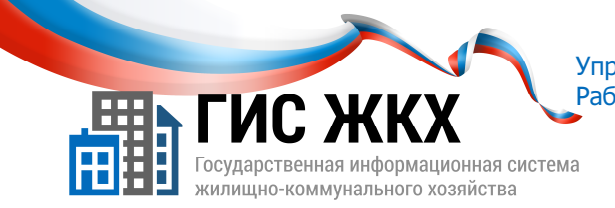

# СПРАВОЧНАЯ ИНФОРМАЦИЯ РАССРОЧКА

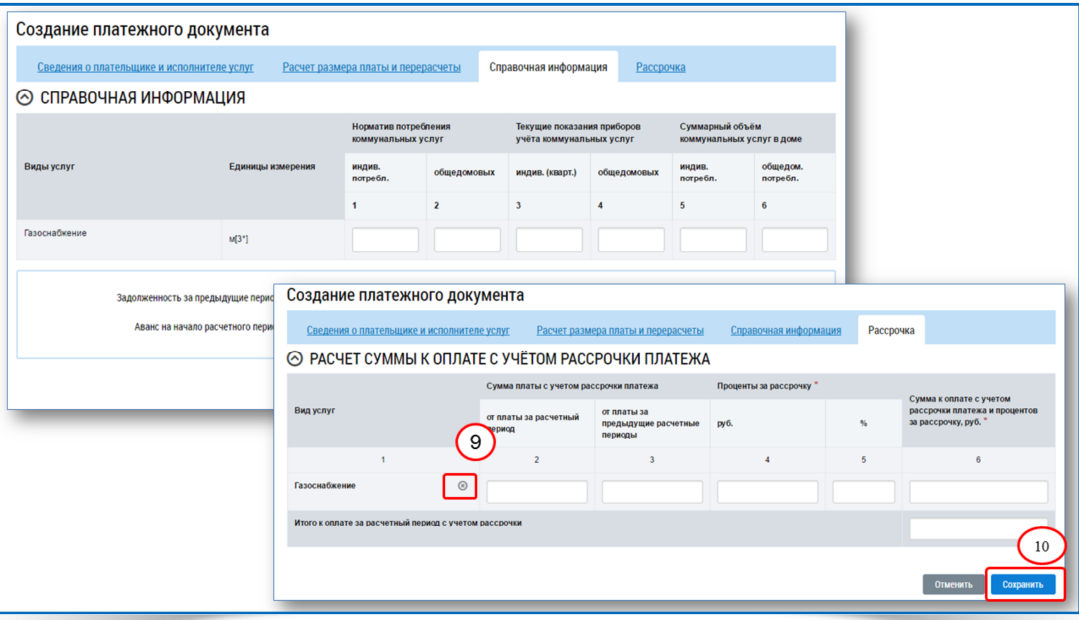

1. На вкладке Справочная информация при необходимости можно внести следующие сведения:

- Сведения по видам услуг;
- Задолженность за предыдущие периоды;
- Аванс на начало расчетного периода.
- Вкладка Справочная информация не содержит полей обязательных для заполнения*.*
- 2. На вкладке Рассрочка нужно ввести необходимую информацию или удалить поле.

Чтобы удалить поле необходимо нажать кнопку Удалить в графе Вид услуг *(*рис*.9).*

3. Чтобы сохранить информацию о начислениях необходимо на странице Создание платежного документа нажать кнопку Сохранить (рис. 10).

- После сохранения сведений о платежном документе статус документа будет Проект*.*

4. После сохранения сведений о ПД формируется идентификатор платежного документа.

- Пример*: 00*АА*001585-02-6091 (*где первые *13* символов указывают на идентификатор по жилищнокоммунальной услуге*,* сформированный при размещении лицевого счета*,* а последние *4* цифры *–* на первый платежный документ за сентябрь *2016* года*).*

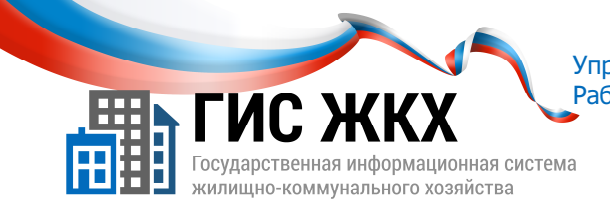

#### РАЗМЕЩЕНИЕ ИНФОРМАЦИИ О НАЧИСЛЕНИЯХ

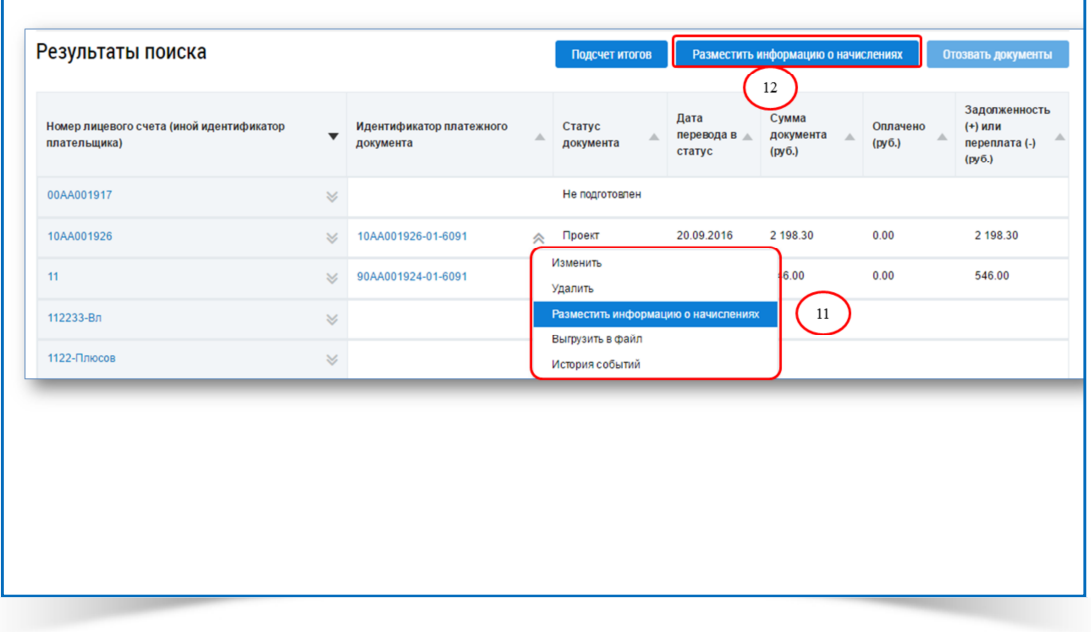

1. Чтобы разместить сведения о ПД в ГИС ЖКХ необходимо:

- на странице Реестр платежных документов по лицевым счетам найти необходимый лицевой счет;
- в графе Идентификатор платежного документа нажать кнопку контекстного меню;
- в контекстном меню выбрать команду Разместить информацию о начислениях (рис. 11);
- в окне подтверждения нажать кнопку Да**.**

После размещения сведений о платежном документе статус документа будет Размещен*.*

2. Чтобы разместить сведения о всех ПД, подобранных в Реестре платежных документов по лицевым счетам в блоке Результаты поиска, надо нажать кнопку Разместить информацию о начислениях (рис. 12).

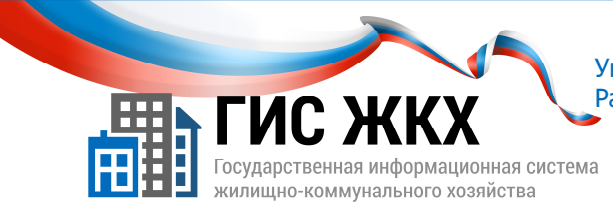

#### **ЗАКЛЮЧЕНИЕ**

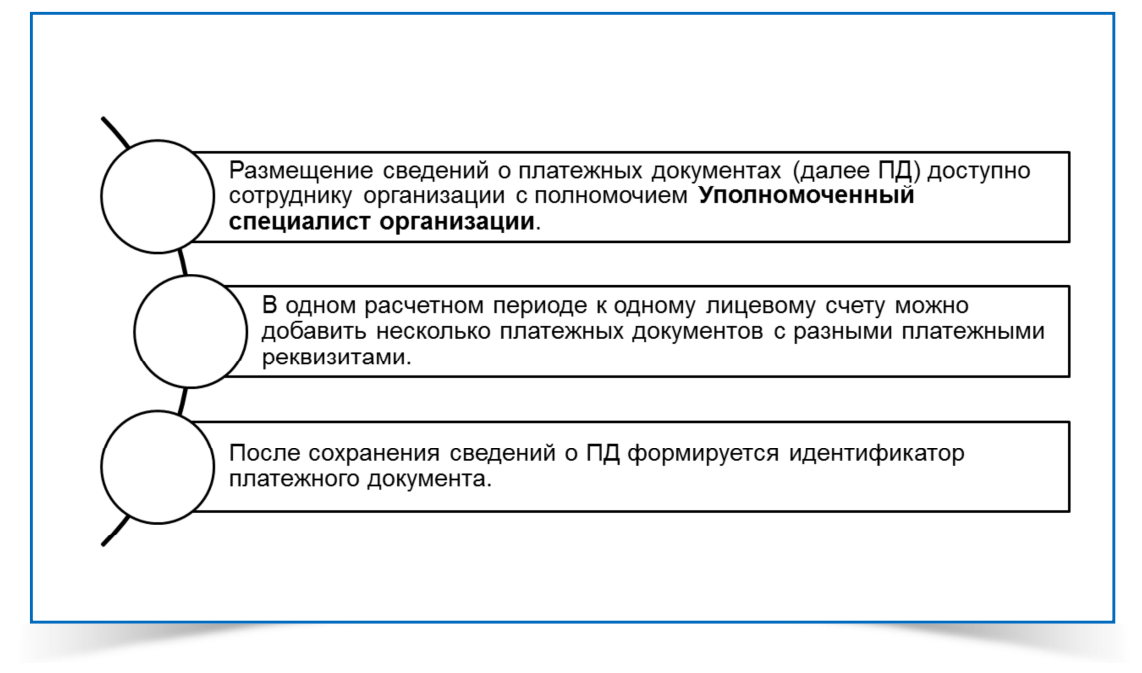

- 1. Размещение сведений о платежных документах (далее ПД) доступно сотруднику организации с полномочием Уполномоченный специалист организации.
- 2. В одном расчетном периоде к одному лицевому счету можно добавить несколько платежных документов с разными платежными реквизитами.
- 3. Чтобы разместить сведения о платежных документах через личный кабинет необходимо в личном кабинете организации в меню Оплата ЖКУ выбрать команду Платежные документы.
- 4. Страница Создание платежного документа содержит следующие вкладки: Сведение о плательщике и исполнителе услуг; Расчет размера платы и перерасчеты; Справочная информация; Рассрочка.
- 5. После сохранения сведений о ПД формируется идентификатор платежного документа.

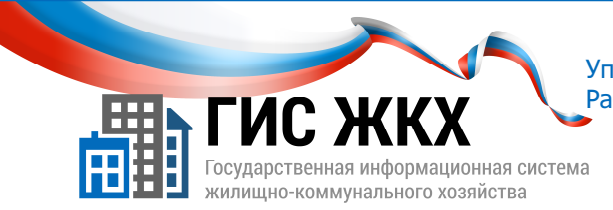

# КОНТРОЛЬНЫЕ ВОПРОСЫ

- 1. Какой статус должен иметь созданный платежный документ, чтобы можно было добавить дополнительный платежный документ к лицевому счету?
	- Проект
	- Действующий
	- Размещен
	- Создан
- 2. На какой вкладке страница Создание платежного документа необходимо добавить информацию о получателе платежа
	- Сведение о плательщике и исполнителе услуг;
	- Расчет размера платы и перерасчеты;
	- Справочная информация;
	- Рассрочка.
- 3. Какие действия необходимо выполнить в блоке Сведения о перерасчетах в случае, если перерасчет в данном платежном документе не осуществлялся:
	- Оставить поля незаполненными
	- Внести значение ноль в поле Сумма
	- Удалить строку

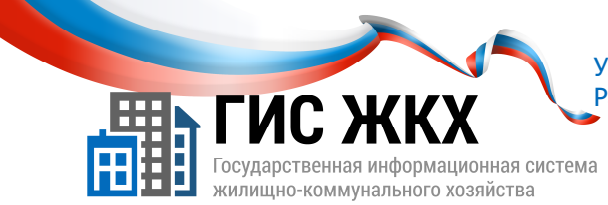

# СТРАНИЦА ДЛЯ ЗАМЕТОК

Учебник разработан Минкомсвязью России и оператором системы – ФГУП «Почта России» на основании совместных приказов Минкомсвязи России и Минстроя России